## **Your Digital Question Paper — PDFaloud Quick Guide**

## **Load and configure settings**

- 1 Start up Adobe Acrobat Reader 8
- 2 Open the exam paper (File  $>$  Open then locate paper)
- 3 If no toolbars are visible, go to View > Toolbars and select Page Display, Page Navigation, PDFaloud and Select & Zoom.

## **Reading the paper**

- 4 Click on Options > Speech Options in the PDFaloud toolbar and set up the voice (try out to see what suits) then set highlighting colours to suit (choose no background colour if you want only the individual words highlighted). With all these options it is worth experimenting.
- 5 Choose from the text menu to read a word, sentence or paragraph.

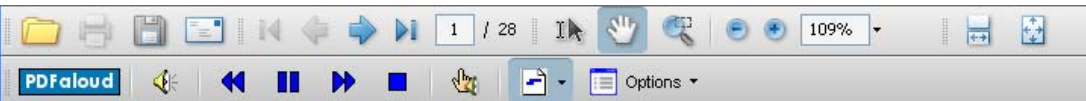

- 6 To read text, click on the Click and Speak icon ([CTRL]+[ALT]+[C]) and then click on the text.
- 7 To read the same item (current one) again, click Speak ([CTRL]+[ALT]+[Y]).
- 8 To read the next sentence or paragraph, click Read Next ([CTRL]+[ALT]+[>]).
- 9 To read the previous sentence or paragraph, click Read Previous ([CTRL]+[ALT]+[<]).
- 10 To stop reading, click Stop ([CTRL]+[ALT]+ [O]) or Pause ([CTRL]+[ALT]+  $[U]$ .

## **Using the paper**

- 11 On the front page, click on the boxes and type in your name, school, date, etc.
- 12 Use the [TAB] key to move through the boxes ([SHIFT]+[TAB] to go back) if you wish.
- 13 To get to the next page either scroll down, click Next Page or press [Page Down] on the keyboard.
- 14 Go through the paper reading and typing in answers.
- 15 Use the magnification tools if you need any  $104%$   $\bullet$ part enlarged.
- 16 Rotate pages with diagrams with View > Rotate View.
- 17 Swap between two papers (two PDF files) by clicking in the Window menu and choose the paper you want (or press [ALT]+[W] then 1 or 2 ).
- 18 Move between a PDF and Word file with [ALT]+[TAB].
- 19 Spell check individual words with a right-click or use [F7] when finished.
- 20 Remember to save regularly!
- 21 Print with File > Print ([CTRL]+[P]). Under Comments and Forms choose Document and Markups, and then click OK.

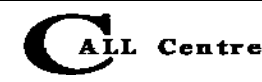